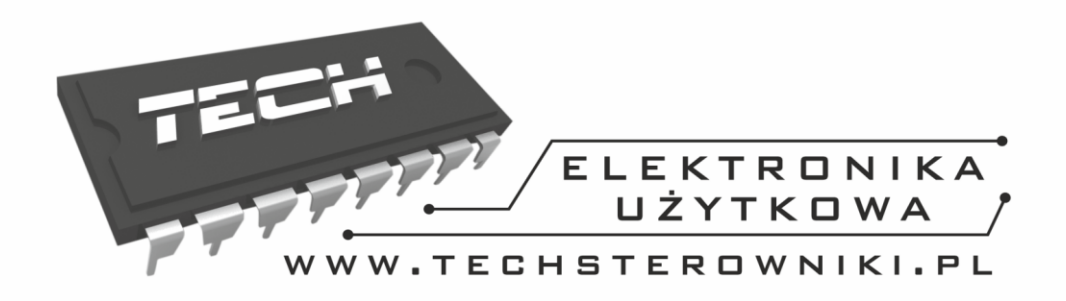

## Instrukcja obsługi

**L-7E** 

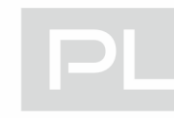

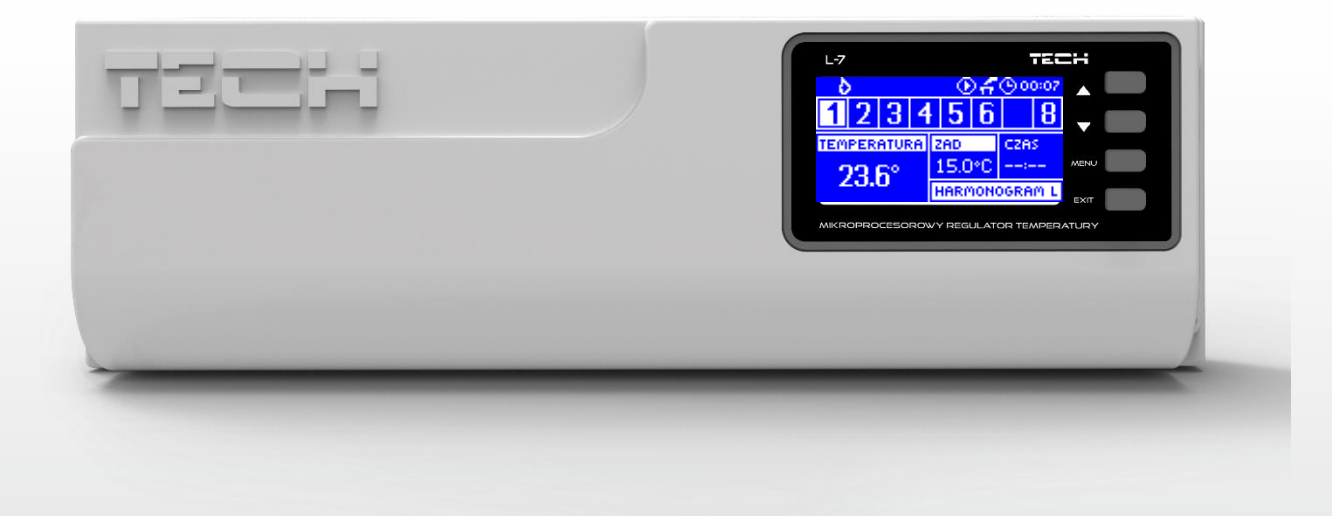

# WWW.TECHSTEROWNIKI.PL

## SPIS TREŚCI

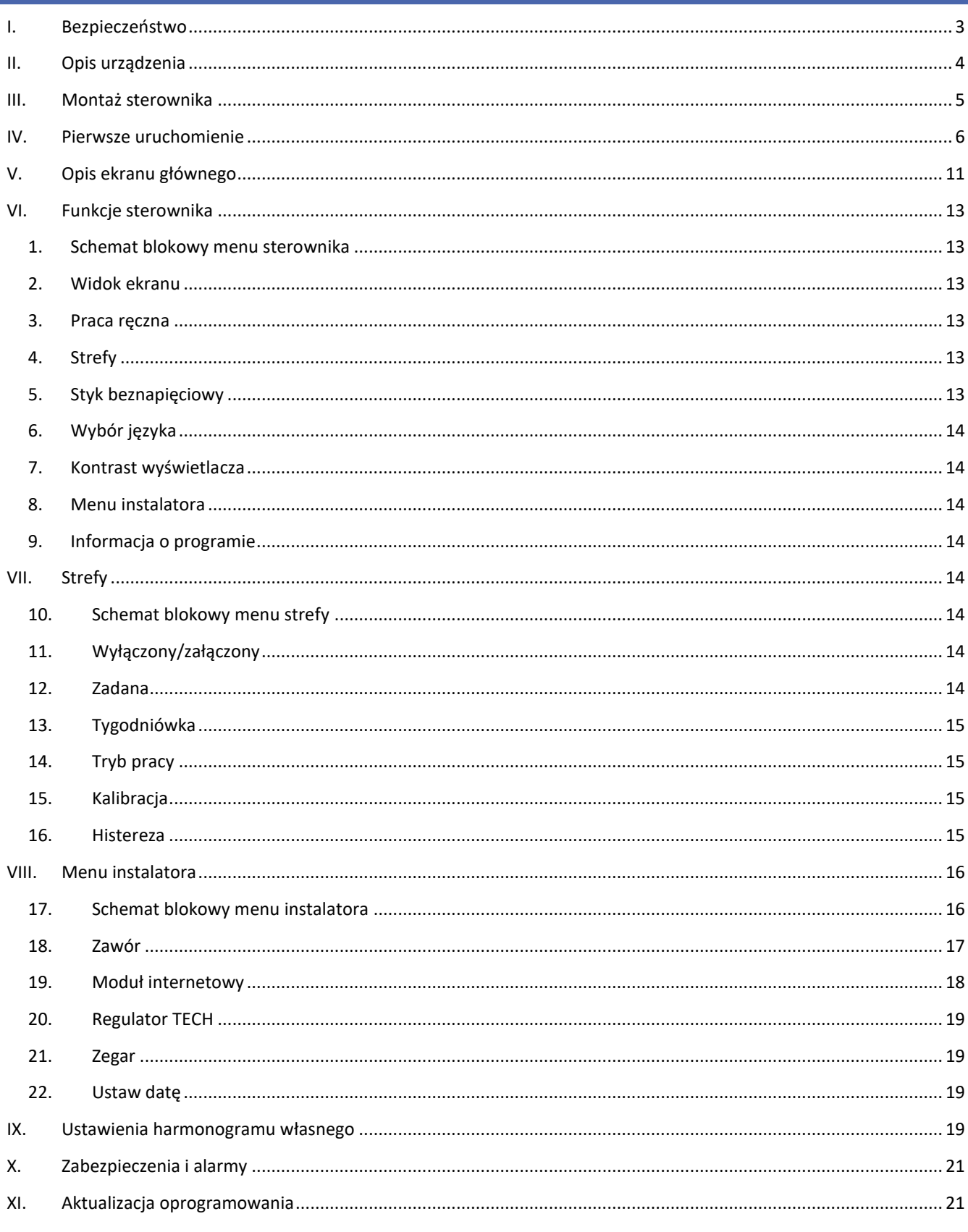

KN.18.01.15

## <span id="page-2-0"></span>**I. BEZPIECZEŃSTWO**

Przed przystąpieniem do użytkowania urządzenia należy przeczytać uważnie poniższe przepisy. Nieprzestrzeganie tych instrukcji może być przyczyną obrażeń i uszkodzeń urządzenia. Niniejszą instrukcję należy starannie przechowywać. Aby uniknąć niepotrzebnych błędów i wypadków, należy upewnić się, że wszystkie osoby korzystające z urządzenia dokładnie zapoznały się z jego działaniem i funkcjami bezpieczeństwa. Proszę zachować instrukcję i upewnić się, że pozostanie z urządzeniem w przypadku jego przeniesienia. Dla bezpieczeństwa życia i mienia zachować środki ostrożności zgodne z wymienionymi w instrukcji użytkownika, gdyż producent nie ponosi odpowiedzialności za szkody spowodowane przez zaniedbanie.

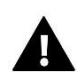

#### **OSTRZEŻENIE**

- **Urządzenie elektryczne pod napięciem.** Przed dokonaniem jakichkolwiek czynności związanych z zasilaniem (podłączanie przewodów, instalacja urządzenia itd.) należy upewnić się, że urządzenie nie jest podłączone do sieci.
- Montażu powinna dokonać osoba posiadająca odpowiednie uprawnienia elektryczne.
- Przed uruchomieniem sterownika należy dokonać pomiaru rezystancji uziemienia silników elektrycznych, oraz pomiaru rezysatncji izolacji przewodów elektrycznych.
- Urządzenie nie jest przeznaczone do obsługi przez dzieci.

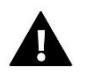

#### **UWAGA**

- Wyładowania atmosferyczne mogą uszkodzić sterownik, dlatego w czasie burzy należy wyłączyć go z sieci poprzez wyjęcie wtyczki sieciowej z gniazda.
- Sterownik nie może być wykorzystywany niezgodnie z jego przeznaczeniem.
- Przed sezonem grzewczym i w czasie jego trwania sprawdzić stan techniczny przewodów. Należy również sprawdzić mocowanie sterownika, oczyścić z kurzu i innych zanieczyszczeń.

Po zakończeniu redakcji instrukcji w dniu 15.01.2018 roku mogły nastąpić zmiany w wyszczególnionych w niej produktach. Producent zastrzega sobie prawo do dokonania zmian konstrukcji, czy odstępstw od ustalonej kolorystyki. Ilustracje mogą zawierać wyposażenie dodatkowe. Technologia druku może mieć wpływ na różnice w przedstawionych kolorach.

Dbałość o środowisko naturalne jest dla nas sprawą nadrzędną. Świadomość, że produkujemy urządzenia elektroniczne zobowiązuje nas do bezpiecznej dla natury utylizacji zużytych elementów i urządzeń elektronicznych. W związku z tym firma otrzymała numer rejestrowy nadany przez Głównego Inspektora Ochrony Środowiska. Symbol przekreślonego kosza na śmieci na produkcie oznacza, że produktu nie wolno wyrzucać do zwykłych pojemników na odpady. Segregując odpady przeznaczone do recyklingu pomagamy chronić środowisko naturalne. Obowiązkiem użytkownika jest przekazanie zużytego sprzętu do wyznaczonego punktu zbiórki w celu recyklingu odpadów powstałych ze sprzętu elektrycznego i elektronicznego.

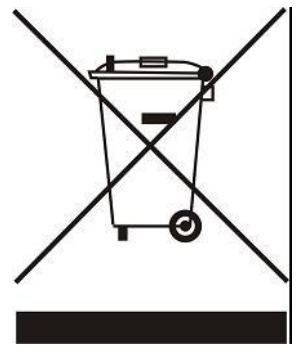

## <span id="page-3-0"></span>**II. OPIS URZĄDZENIA**

Listwa montażowa L-7E jest przeznaczona do obsługi zaworów. Listwa pozwala na znaczną oszczędność zużycia energii dzięki precyzyjnej gospodarce temperaturowej poszczególnych pomieszczeń budynku. Dzięki rozbudowanemu oprogramowaniu regulator może realizować szereg funkcji:

- możliwość obsługi maksymalnie 22 siłowników termostatycznych przy pomocy 8 czujników pokojowych C-7p
- styk beznapięciowy (np. do sterowania urządzeniem grzewczym)
- styk beznapięciowy do sterowania algorytmem pracy pompy (przełączanie między grzaniem, a chłodzeniem)
- styk napięciowy do sterowania pompą 230V
- możliwość podłączenia ST-507 Internet lub WiFi RS do sterowania instalacją poprzez Internet
- możliwość podłączenia panelu sterującego M-7
- możliwość obsługi zaworu mieszającego po podłączeniu modułu zaworu ST-431N, lub i-1m
- możliwość aktualizacji oprogramowania przez port USB

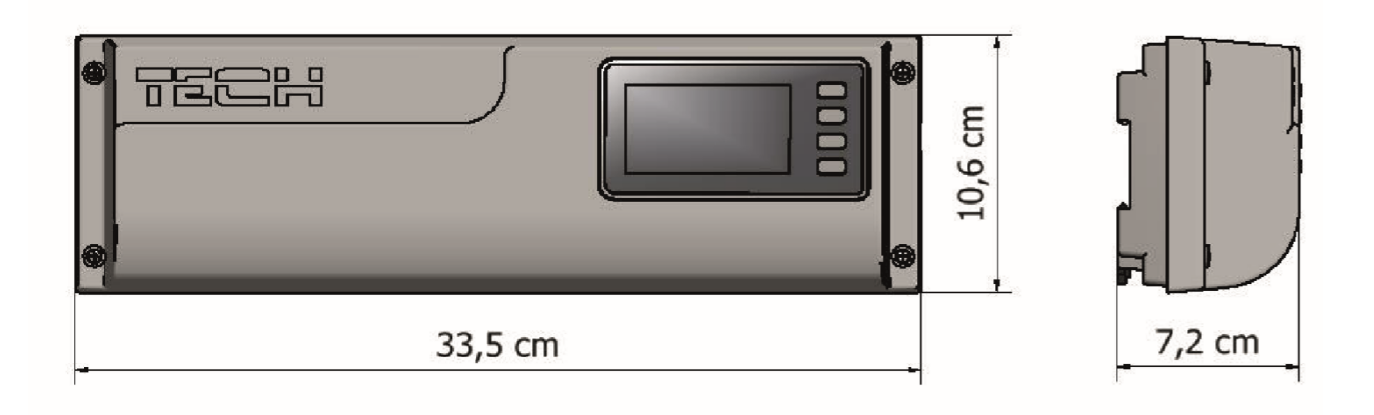

## <span id="page-4-0"></span>**III. MONTAŻ STEROWNIKA**

Sterownik L-7E powinien być montowany przez osobę z odpowiednimi kwalifikacjami. Regulator może być montowany jako urządzenie wolnostojące, lub jako panel do montażu na ścianie.

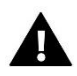

#### **OSTRZEŻENIE**

Niebezpieczeństwo dla życia w wyniku porażenia prądem elektrycznym na przyłączach pod napięciem. Przed pracami przy regulatorze należy odłączyć dopływ prądu i zabezpieczyć przed przypadkowym włączeniem.

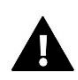

#### **UWAGA**

Błędne podłączenie przewodów może spowodować uszkodzenie sterownika.

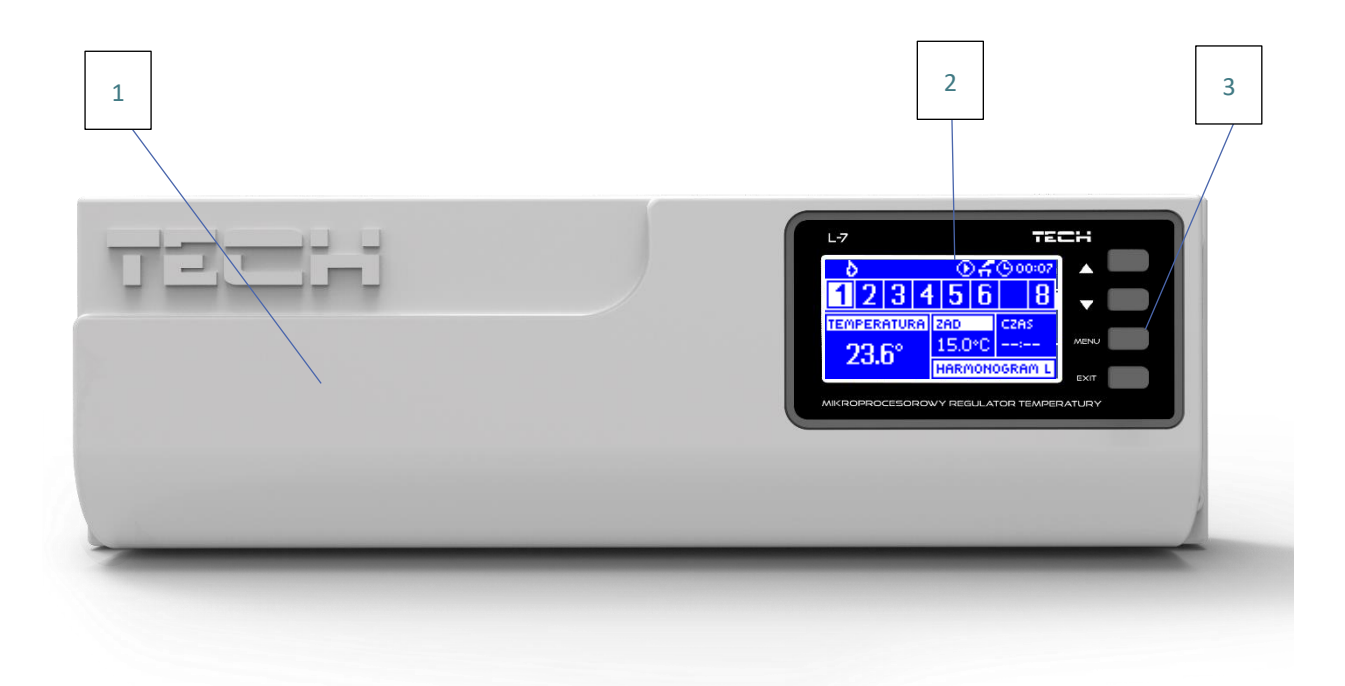

- 1. Pokrywa sterownika ( w celu podpięcia obsługiwanych przez listwę urządzeń należy ją zdemontować)
- 2. Wyświetlacz sterownika
- 3. Przycisk nawigacji

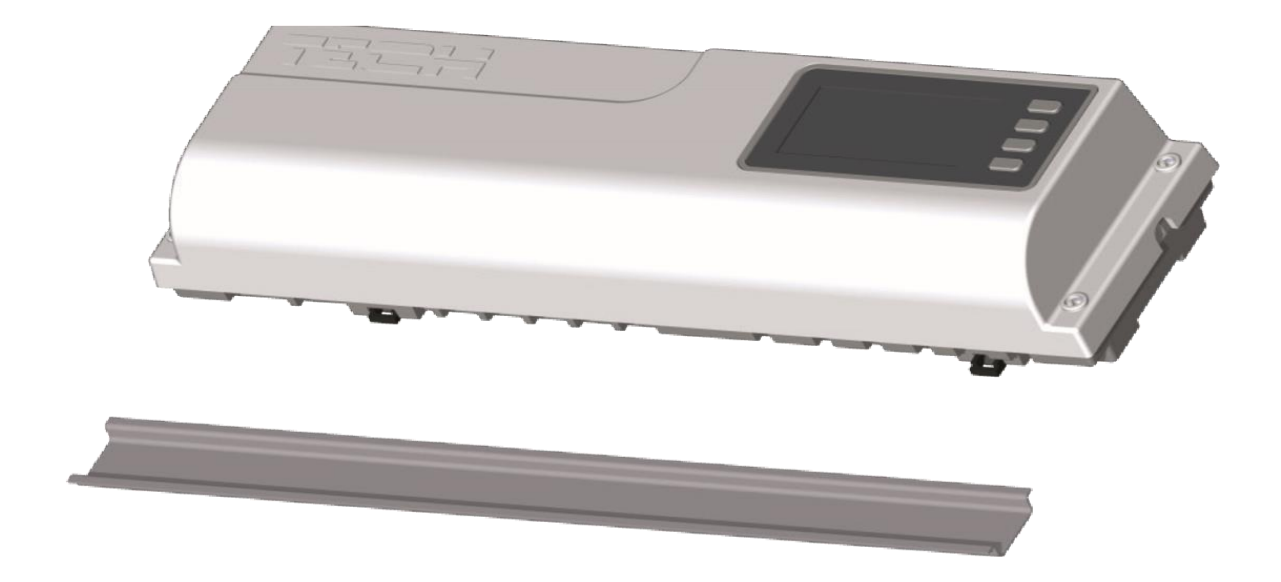

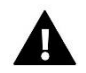

### **UWAGA**

Urządzenie jest przystosowane do montażu na listwie DIN.

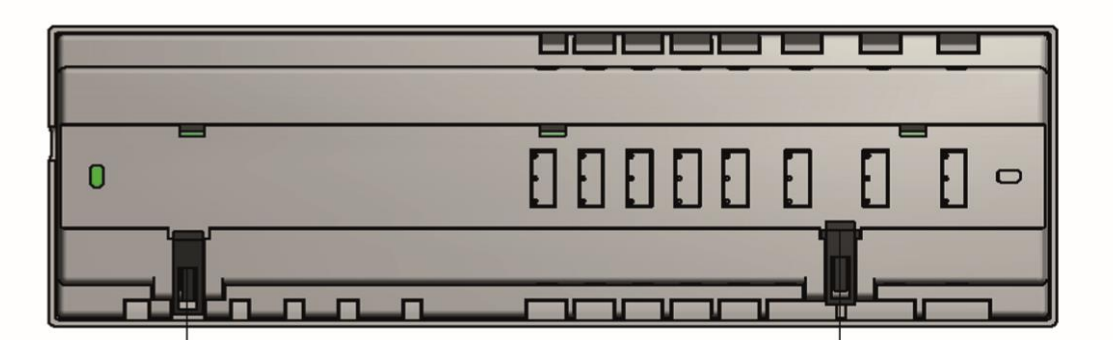

## <span id="page-5-0"></span>**IV. PIERWSZE URUCHOMIENIE**

Aby sterownik działał poprawnie należy przy pierwszym uruchomieniu postępować zgodnie z poniższymi krokami:

#### **Krok 1.** Połączenie listwy montażowej L-7E z urządzeniami

Aby podłączyć przewody należy zdemontować pokrywę sterownika, a następnie podłączyć okablowanie – należy wykonać to zgodnie z opisem na łączkach oraz schematami umieszczonymi poniżej. Podłączmy kolejno:

- Wszystkie potrzebne nam czujniki C-7p (złączki 1-8)
- wszystkie potrzebne nam siłowniki zaworu ST-230/2 (złączki 10-17)
- moduł internetowy za pomocą kabla RS
- pompa
- urządzenie dodatkowe (złączka 18)
- urządzenie grzewcze/chłodzące (złączka 19)

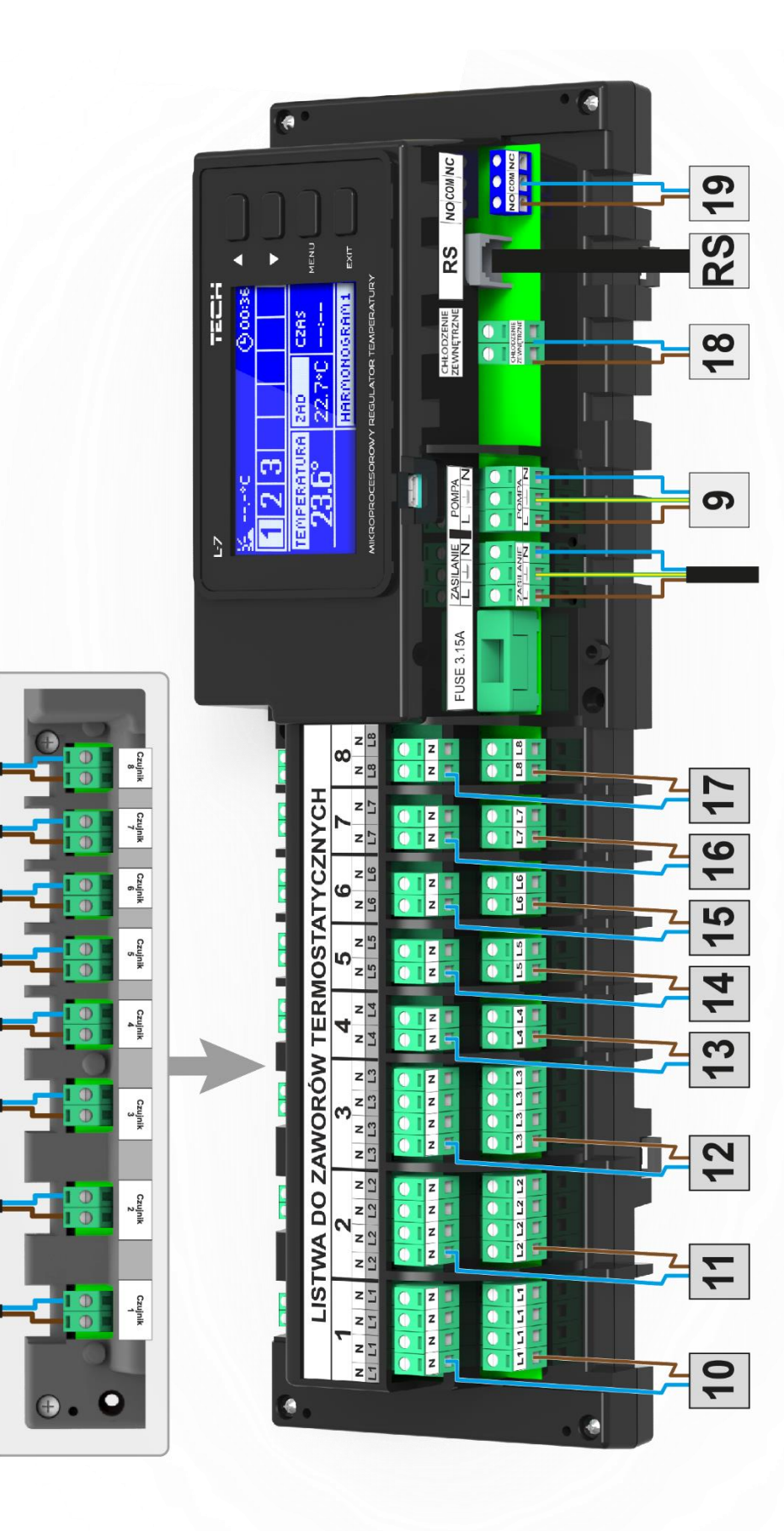

 $\infty$ 

 $\blacktriangleright$ 

 $\bullet$ 

**LO** 

4

 $\boldsymbol{\infty}$ 

 $\overline{\mathbf{C}}$ 

 $\overline{\phantom{0}}$ 

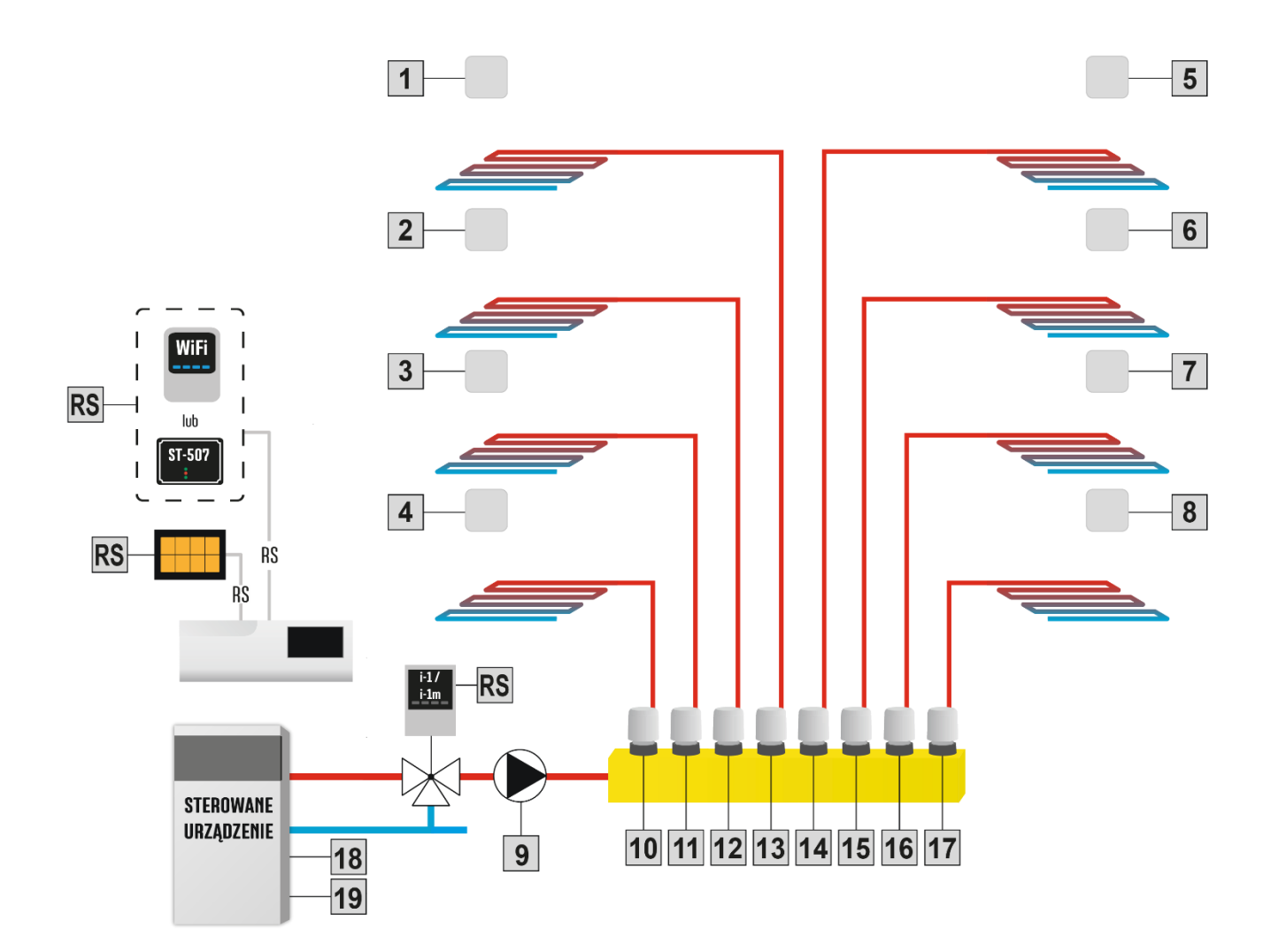

#### **Krok 2**. Zamontowanie kondensatorów elektrolitycznych

W celu zredukowania zjawiska skoków temperatury odczytanej z czujnika strefy należy zastosować kondensator elektrolityczny 220uF/25V niskoimpedancyjny (GF 220U/25V SAMXON) połączony równolegle z przewodem czujnika. Przy montażu kondensatora zwracamy szczególną uwagę na polaryzację. Masa elementu oznaczona białym paskiem wkręcana jest do prawego zacisku złącza czujnika patrząc na niego od frontu sterownika, co widać na załączonych fotografiach. Drugi zacisk kondensatora wkręcamy do zacisku lewego złącza. Dotychczasowe stosowanie tego rozwiązania niwelowało całkowicie występujące zakłócenia. Warto jednak zaznaczyć, że podstawową zasadą jest odpowiedni montaż przewodów w celu uniknięcia zakłócenia. Przewód nie powinien być prowadzony w pobliżu źródeł pola elektromagnetycznego. Jeżeli jednak doszło już do takiej sytuacji, musimy zastosować filtr w postaci kondensatora.

Kondensator elektrolityczny 220uF/25V niskoimpedancyjny [GF 220U/25V SAMXON]

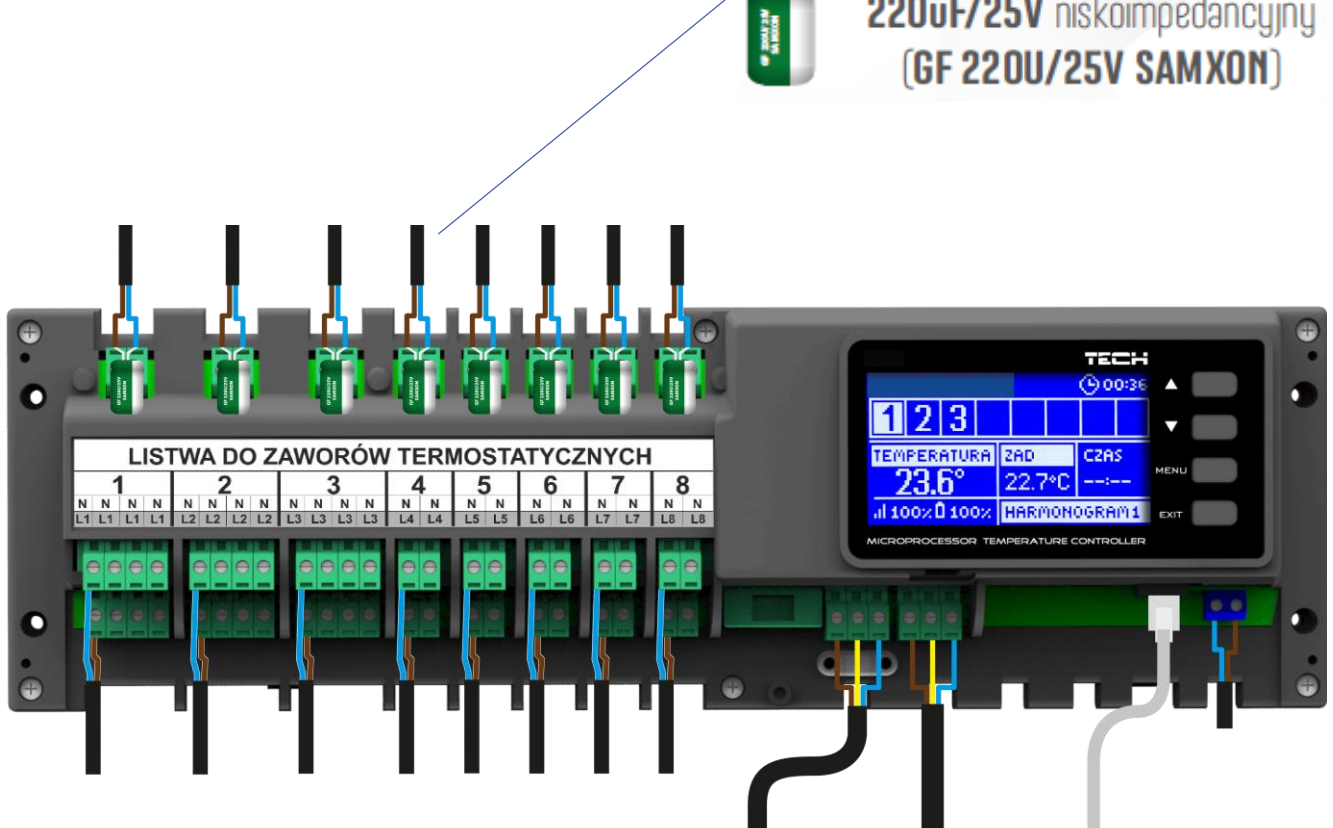

#### **Krok 3.** Włączenie zasilania, sprawdzenie sprawności podłączonych urządzeń

Po podpięciu wszystkich urządzeń należy włączyć zasilanie sterownika. Korzystając z funkcji Praca ręczna sprawdzić działanie poszczególnych urządzeń – za pomocą przycisków ▲ oraz ▼ podświetlić urządzenie i nacisnąć przycisk MENU – sprawdzane urządzenie powinno się załączyć. Należy w ten sposób sprawdzić wszystkie podpięte urządzenia.

#### **Krok 4.** Aktywowanie modułu internetowego

Listwa L-7E jest przystosowana do obsługi modułu internetowego ST-507 oraz WiFi RS. Moduł internetowy WiFi RS korzysta z łączności bezprzewodowej WiFi, natomiast ST-507 wymaga podłączenia do routera internetowego za pomocą kabla sieciowego RJ45.

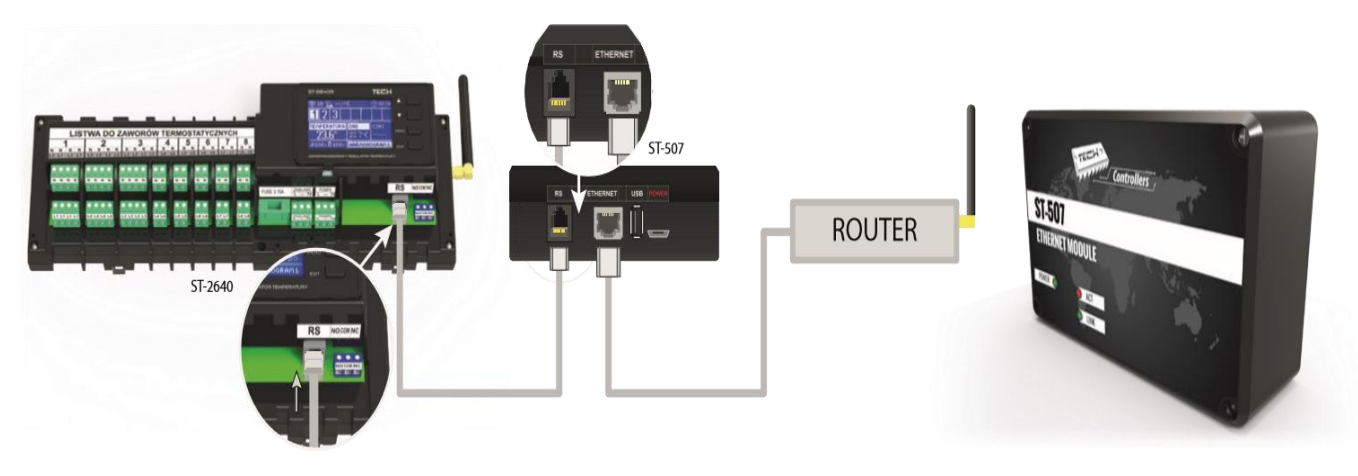

*Schemat podpięcia modułu internetowego ST-507.* 

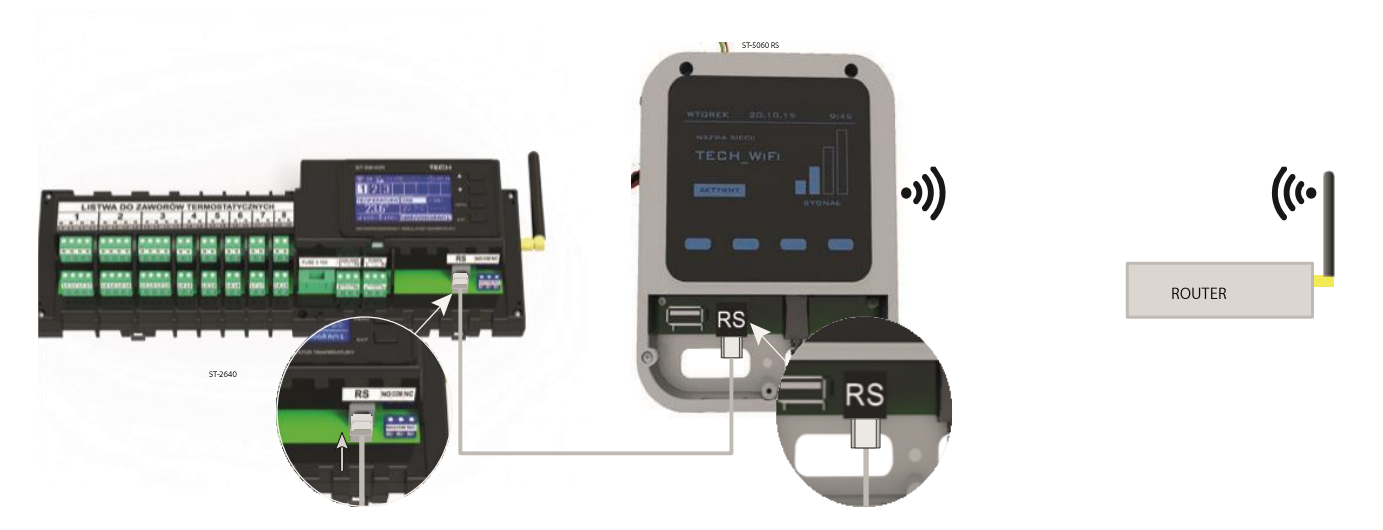

*Schemat podpięcia modułu internetowego WiFi RS.* 

Moduł internetowy ST-507 lub WiFi RS należy podpiąć zgodnie z powyższymi schematami a następnie załączyć go w menu sterownika: Menu główne / Menu instalatora / Moduł internetowy / Załączony. Dalsze postępowanie opisane jest szczegółowo w instrukcji obsługi modułu internetowego.

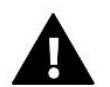

#### **UWAGA**

Należy umożliwić modułowi internetowemu komunikację z usługą serwera danych nasłuchującą na porcie TCP/2000. Większość sieci komputerowych posiada różnego rodzaju zabezpieczenia i systemy ochrony (zapory sieciowe, programy antywirusowe), które mogą blokować przesyłanie pakietów sieciowych na ww porcie. W razie problemów należy skonsultować się z pomocą techniczną /administratorem własnej sieci komputerowej.

#### **Krok 5.** Ustawienie aktualnej godziny oraz daty

Ustawić aktualną datę oraz godzinę – służą do tego parametry w menu instalatora.

#### **Krok 6.** Konfiguracja czujników temperatury, regulatorów pokojowych

Aby listwa L-7E mogła obsługiwać daną strefę musi otrzymywać z niej informację o aktualnej temperaturze. Najprostszym sposobem jest wykorzystanie czujnika temperatury C-7p.

Istnieje również możliwość wykorzystania regulatora pokojowego M-7. Taki regulator pełni funkcję nadrzędną - za jego pośrednictwem można zmienić temperatury zadane w innych strefach, lokalne i globalne harmonogramy tygodniowe itd. W instalacji może być zamontowany tylko jeden regulator pokojowy tego typu.

- **Pokojowy czujnik temperatury C-7p** Aby aktywować czujnik temperatury korzystamy z parametru Załącz/Wyłącz w podmenu określonej strefy (Strefy > Strefa 1-8 > Załącz/Wyłącz). Dla każdego czujnika pokojowego przypisanego do określonej strefy można ustawić osobną temperaturę zadaną oraz harmonogram tygodniowy. Zmiany tych ustawień można dokonać zarówno w menu sterownika jak poprzez stronę emodul.eu (przy pomocy modułu ST-507 oraz WiFi RS).
- **Regulator pokojowy M-7 (panel kontrolny)** Aby aktywować regulator pokojowy M-7 (panel kontrolny) należy po podłączeniu go do listwy L-7E (za pomocą kabla RS) zaznaczyć opcję <Załącz> w menu listwy (Menu instalatora > Regulator TECH).

## <span id="page-10-0"></span>**V. OPIS EKRANU GŁÓWNEGO**

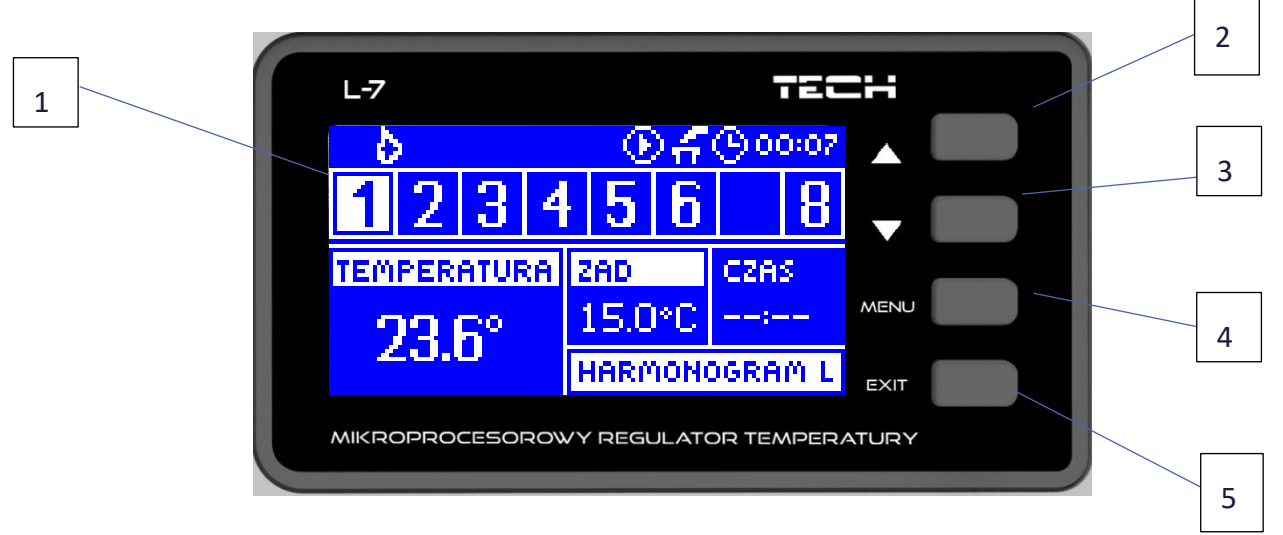

Sterowanie odbywa się za pomocą przycisków zlokalizowanych obok wyświetlacza.

- 1. Wyświetlacz sterownika.
- 2. Przycisk ▲ "w górę" "plus" służy do przeglądania funkcji menu, zwiększania wartość w trakcie edycji parametrów. W czasie normlanej pracy sterownika przyciskiem tym przełączamy podglądy parametrów pracy kolejnych stref.
- 3. Przycisk ▼ "w dół" "minus" służy do przeglądania funkcji menu, zmniejszania wartość w trakcie edycji parametrów. W czasie normlanej pracy sterownika przyciskiem tym przełączamy podglądy parametrów pracy kolejnych stref.
- 4. Przycisk MENU wejście do menu sterownika, zatwierdzanie ustawień.
- 5. Przycisk EXIT wyjście z menu sterownika, anulowanie ustawień

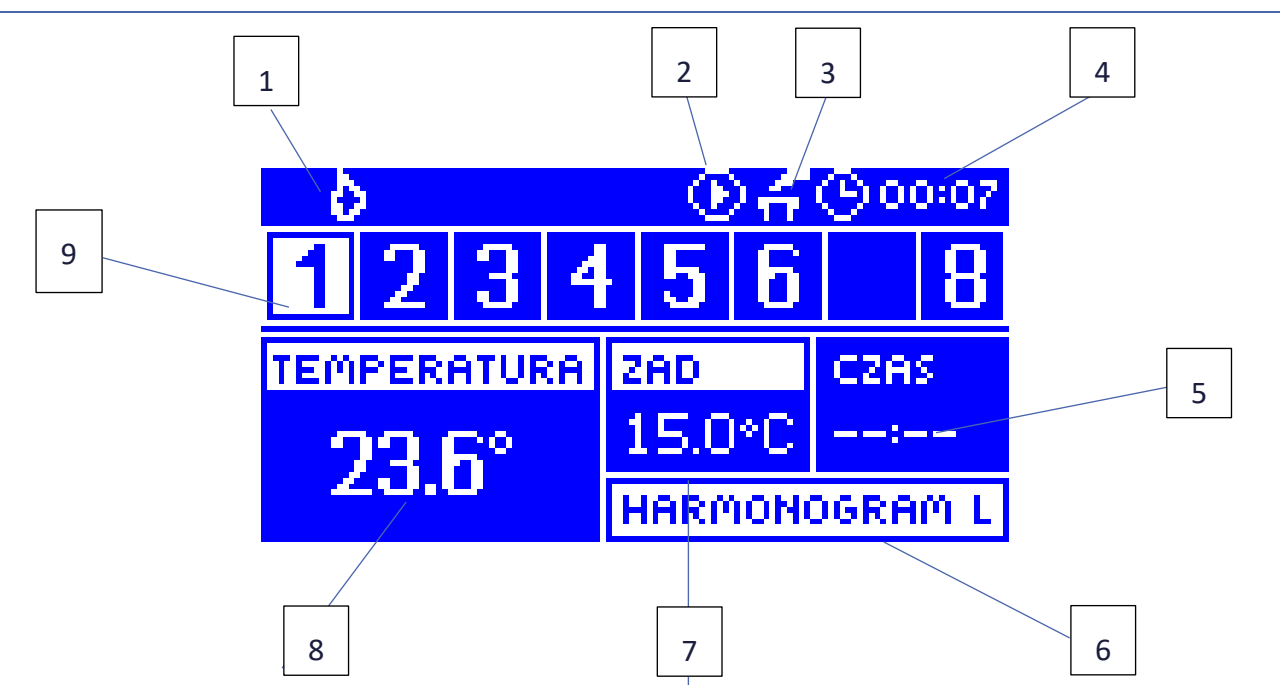

#### EKRAN GŁÓWNY

- 1. Aktywny tryb (płomień grzanie, śnieżynka chłodzenie)
- 2. Ikona sygnalizująca pracę pompy
- 3. Styk beznapięciowy
- 4. Aktualna godzina
- 5. Czas do końca obowiązywania ręcznie ustawionej temperatury zadanej w danej strefie
- 6. Informacja o rodzaju obowiązującego harmonogramu tygodniowego
- 7. Temperatura zadana w określonej strefie (podświetlony numer na pasku informacji o strefach patrz opis nr 9)
- 8. Aktualna temperatura czujnika pokojowego C-7p z określonej strefy (podświetlony numer na pasku informacji o strefach - patrz opis nr 9)
- 9. Informacja o strefach:
	- Widoczna cyfra oznacza podłączony czujnik pokojowy przekazujący informację o aktualnej temperaturze w określonej strefie. Jeśli strefa jest niedogrzana cyfra pulsuje. W przypadku wystąpienia alarmu w danej strefie zamiast cyfry wyświetlany jest wykrzyknik.
	- Aby podejrzeć aktualne parametry pracy określonej strefy należy podświetlić jej numer za pomocą przycisków ▲ lub ▼

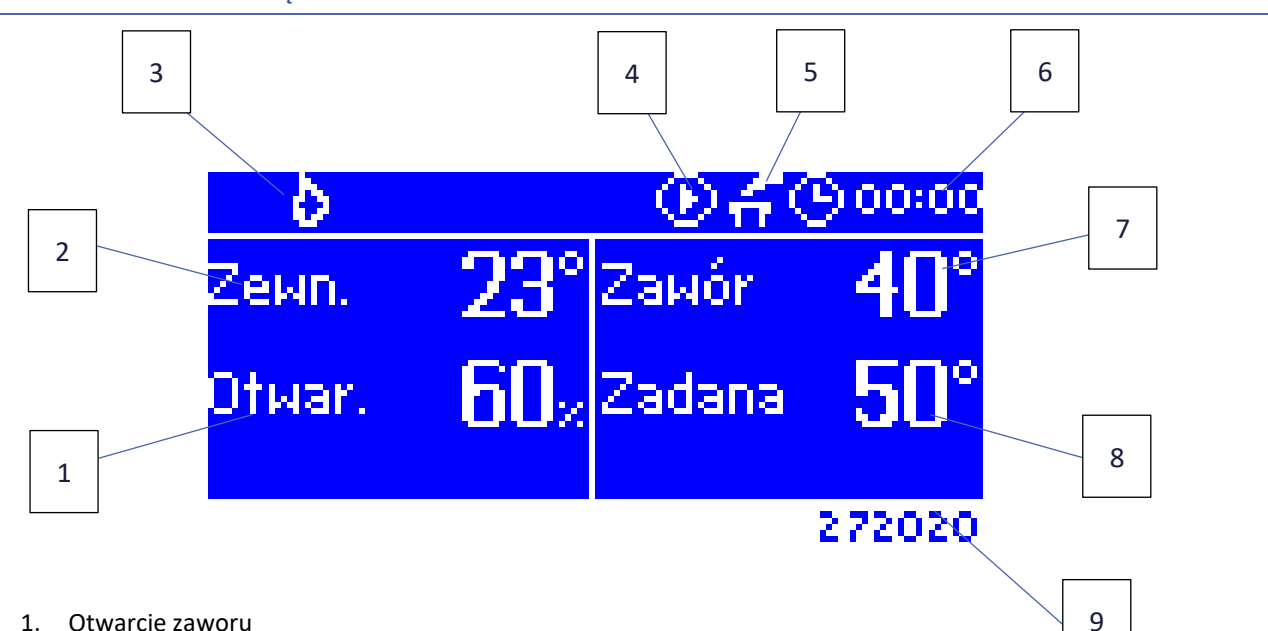

#### EKRAN ZAWORU MIESZAJĄCEGO

- 1. Otwarcie zaworu
- 2. Temperatura zewnętrzna zaokrąglona do pełnych stopni
- 3. Aktywny tryb (płomień grzanie, śnieżynka chłodzenie)
- 4. Ikona sygnalizująca pracę pompy
- 5. Styk beznapięciowy
- 6. Aktualna godzina
- 7. Temperatura bieżąca zaworu
- 8. Temperatura zadana zaworu
- 9. Indywidualny adres zaworu (wykorzystywany podczas rejestracji)

## <span id="page-12-0"></span>**VI. FUNKCJE STEROWNIKA**

#### <span id="page-12-1"></span>1. SCHEMAT BLOKOWY MENU STEROWNIKA

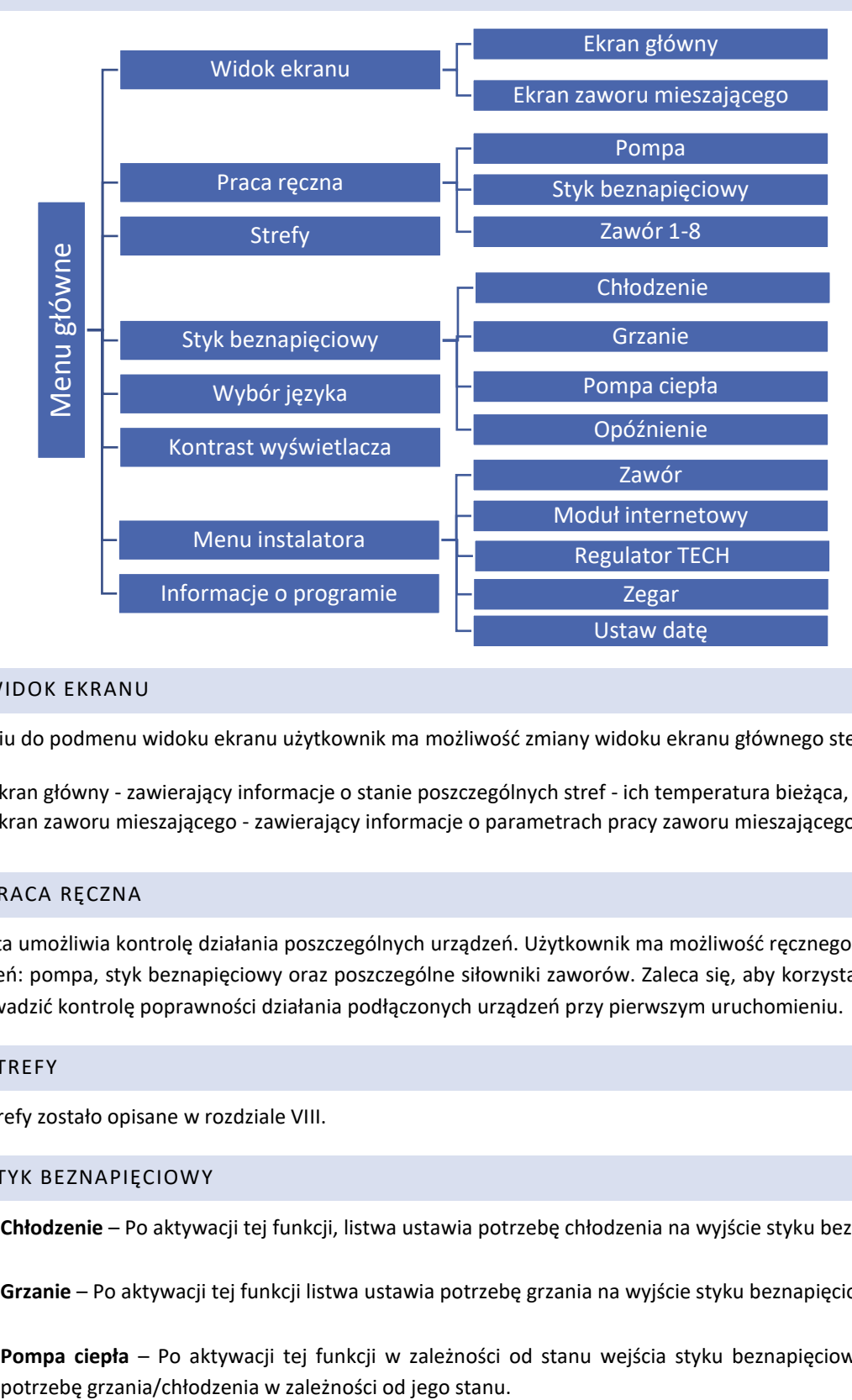

#### <span id="page-12-2"></span>2. WIDOK EKRANU

Po wejściu do podmenu widoku ekranu użytkownik ma możliwość zmiany widoku ekranu głównego sterownika:

- Ekran główny zawierający informacje o stanie poszczególnych stref ich temperatura bieżąca, zadana itp.
- Ekran zaworu mieszającego zawierający informacje o parametrach pracy zaworu mieszającego.

#### <span id="page-12-3"></span>3. PRACA RĘCZNA

Funkcja ta umożliwia kontrolę działania poszczególnych urządzeń. Użytkownik ma możliwość ręcznego załączenia każdego z urządzeń: pompa, styk beznapięciowy oraz poszczególne siłowniki zaworów. Zaleca się, aby korzystając z pracy ręcznej, przeprowadzić kontrolę poprawności działania podłączonych urządzeń przy pierwszym uruchomieniu.

#### <span id="page-12-4"></span>4. STREFY

Menu Strefy zostało opisane w rozdziale VIII.

#### <span id="page-12-5"></span>5. STYK BEZNAPIĘCIOWY

- **Chłodzenie** Po aktywacji tej funkcji, listwa ustawia potrzebę chłodzenia na wyjście styku beznapięciowego.
- **Grzanie** Po aktywacji tej funkcji listwa ustawia potrzebę grzania na wyjście styku beznapięciowego.
- **Pompa ciepła** Po aktywacji tej funkcji w zależności od stanu wejścia styku beznapięciowego listwa ustawia

 **Opóźnienie** – Funkcja ta pozwala użytkownikowi ustalić czas opóźnienia załączenia urządzenia, które jest podpięte do styku. W momencie, gdy wystąpi potrzeba grzania lub chłodzenia, tryb grzania lub chłodzenia uaktywni się po ustalonym czasie opóźnienia.

#### <span id="page-13-0"></span>6. WYBÓR JĘZYKA

Funkcja pozwala na zmianę wersji językowej sterownika.

#### <span id="page-13-1"></span>7. KONTRAST WYŚWIETLACZA

Funkcja pozwala na dostosowanie kontrastu wyświetlacza do indywidualnych potrzeb.

#### <span id="page-13-2"></span>8. MENU INSTALATORA

Menu instalatora zostało opisane w rozdziale IX.

#### <span id="page-13-3"></span>9. INFORMACJA O PROGRAMIE

Po uruchomieniu tej opcji na wyświetlaczu pojawi się logo producenta, wraz z wersją oprogramowania sterownika.

## <span id="page-13-4"></span>**VII. STREFY**

#### <span id="page-13-5"></span>10. SCHEMAT BLOKOWY MENU STREFY

Podmenu Strefy umożliwia ustawienie parametrów pracy dla poszczególnych stref.

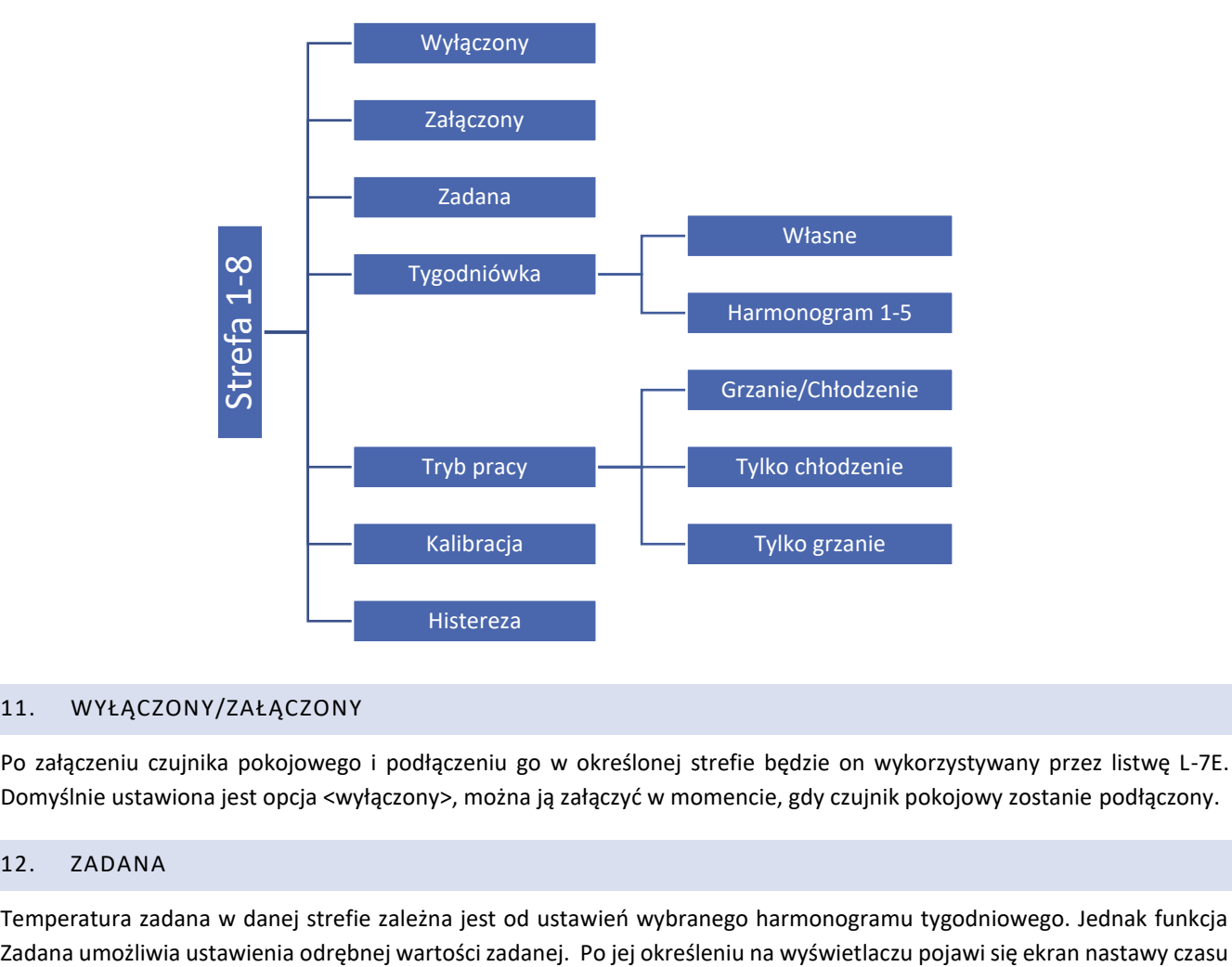

#### <span id="page-13-6"></span>11. WYŁĄCZONY/ZAŁĄCZONY

Po załączeniu czujnika pokojowego i podłączeniu go w określonej strefie będzie on wykorzystywany przez listwę L-7E. Domyślnie ustawiona jest opcja <wyłączony>, można ją załączyć w momencie, gdy czujnik pokojowy zostanie podłączony.

#### <span id="page-13-7"></span>12. ZADANA

Temperatura zadana w danej strefie zależna jest od ustawień wybranego harmonogramu tygodniowego. Jednak funkcja

obowiązywania tej temperatury. Po upłynięciu tego czasu temperatura zadana w danej strefie będzie zależna znów tylko od harmonogramu tygodniowego.

Gdy po wejściu w funkcję <Zadana> użytkownik wciśnie przycisk MENU pojawi się ekran wyboru obowiązywania temperatury (stała, czasowa).

Na bieżąco wartość temperatury zadanej wraz z czasem do końca jego obowiązywania jest wyświetlany na ekranie głównym (patrz Opis ekranu głównego).

#### <span id="page-14-0"></span>13. TYGODNIÓWKA

W sterowniku L-7E istnieją dwa rodzaje harmonogramów tygodniowych:

Własne - harmonogram lokalny - Jest to harmonogram tygodniowy przypisany tylko do danej strefy. Po wykryciu przez listwę czujnika pokojowego jest on automatycznie przypisany jako obowiązujący w danej strefie. Można go dowolnie edytować.

Harmonogram 1-5 - harmonogram globalny - Harmonogramy te mają takie same nastawy niezależnie od strefy i są one nieedytowalne z poziomu listwy (zmiany w harmonogramach globalnych są możliwe za pośrednictwem panelu M-7, lub Internetu przy współpracy w modułem internetowym).

Aby przypisać wybrany harmonogram do konkretnej strefy wystarczy zaznaczyć opcję Wybierz.

Jeśli chcemy jedynie zmodyfikować harmonogram globalny jako bieżący w danej strefie umożliwia to opcja Edytuj. Po wprowadzeniu pożądanych modyfikacji i zapisaniu jest on nadpisywany jako harmonogram lokalny.

Rodzaj przypisanego strefie harmonogramu tygodniowego jest widoczny na ekranie głównym (patrz Opis ekranu głównego – obszar ekranu numer 6).

#### <span id="page-14-1"></span>14. TRYB PRACY

Opcja umożliwia wykluczanie stref z konkretnego algorytmu sterowania:

- **Grzanie/Chłodzenie** po zaznaczeniu tej opcji dana strefa nie będzie wykluczona z żadnego algorytmu pracy (grzanie, chłodzenie).
- **Tylko grzanie** wybrana strefa jest aktywna tylko w trybie grzania.
- **Tylko chłodzenie** wybrana strefa jest aktywna tylko w trybie chłodzenia.

#### <span id="page-14-2"></span>15. KALIBRACJA

Kalibracji czujnika pokojowego dokonuje się przy montażu lub po dłuższym użytkowaniu regulatora, jeżeli wyświetlana temperatura zewnętrzna odbiega od rzeczywistej. Zakres regulacji: -10 do +10<sup>o</sup>C z dokładnością do 0,1<sup>o</sup>C.

#### <span id="page-14-3"></span>16. HISTEREZA

Histereza wprowadza tolerancję dla temperatury zadanej zapobiegającą niepożądanym oscylacjom przy minimalnych wahaniach temperatury (w zakresie 0 ÷ 5<sup>o</sup>C) z dokładnością do 0,1°C.

Przykład: gdy temperatura zadana wynosi 23<sup>o</sup>C a histereza zostanie ustawiona na 0,5<sup>o</sup>C, strefie zostanie przypisany status niedogrzania po spadku temperatury w pomieszczeniu do 22,5°C.

## <span id="page-15-0"></span>**VIII. MENU INSTALATORA**

Menu instalatora jest przeznaczone do obsługi przez osoby z odpowiednimi kwalifikacjami i służy głównie do ustawień dodatkowych funkcji sterownika.

#### <span id="page-15-1"></span>17. SCHEMAT BLOKOWY MENU INSTALATORA

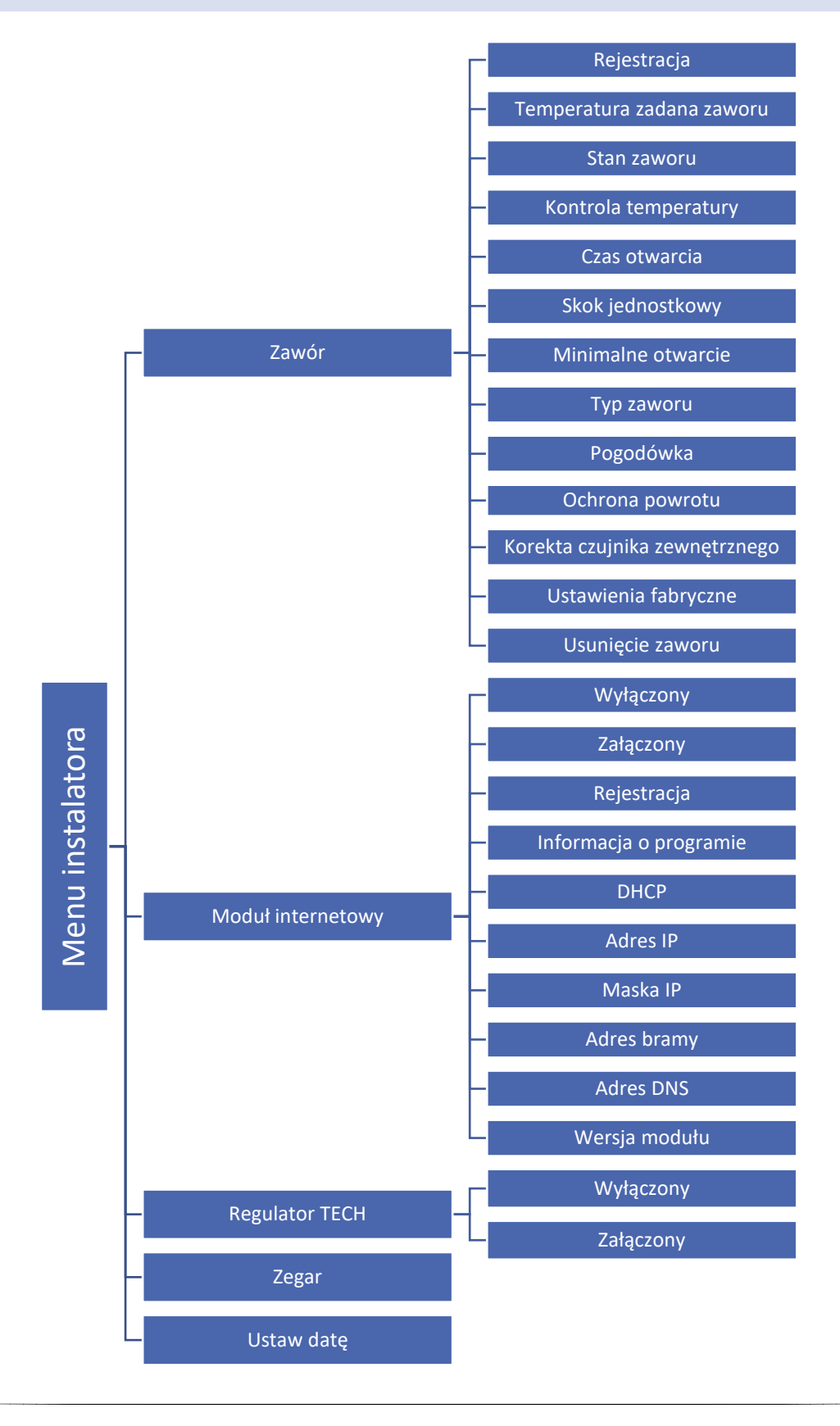

#### <span id="page-16-0"></span>18. ZAWÓR

Listwa L-7E może obsługiwać dodatkowy zawór za pomocą modułu zaworu (np.: ST-431N). Regulatory te komunikują się przez komunikację RS, ale konieczne jest przeprowadzenie procesu rejestracji.

- **Rejestracja -** Ustawienie poszczególnych parametrów zaworu dodatkowego możliwe jedynie po dokonaniu prawidłowej rejestracji zaworu przez wprowadzenie numeru modułu (numer ten widnieje na obudowie modułu sterującego na tylnej ściance lub na ekranie informacji o programie).
- **Temperatura zadana zaworu** Funkcja służy do ustawiania temperatury zadanej zaworu. Jest ona mierzona na czujniku zaworu.
- **Stan zaworu -** Funkcja umożliwia czasowe wyłączenie zaworu. Ponowne załączenie zaworu nie wymaga przeprowadzania procesu rejestracji.
- **Kontrola temperatury -** Parametr ten decyduje o częstotliwości pomiaru (kontroli) temperatury wody za zaworem do instalacji C.O. Jeśli czujnik wskaże zmianę temperatury (odchyłkę od zadanej), wówczas elektrozawór uchyli się lub przymknie o ustawiony skok, aby powrócić do temperatury zadanej.
- **Czas otwarcia -** Parametr określający czas, jaki jest potrzebny siłownikowi zaworu, aby otworzyć zawór od pozycji 0% do 100%. Czas ten należy dobrać zgodnie z posiadanym siłownikiem zaworu (podany na tabliczce znamionowej).
- **Skok jednostkowy -** Jest to maksymalny skok jednorazowy (otwarcia lub przymknięcia), jaki zawór może wykonać podczas jednego próbkowania temperatury. Im skok jednostkowy jest mniejszy, tym precyzyjniej można osiągnąć zadaną temperaturę, lecz zadana ustala się przez dłuższy czas.
- **Minimalne otwarcie -** Parametr określa, jakie otwarcie zaworu może być najmniejsze. Dzięki temu parametrowi możemy zostawić zawór minimalnie uchylony, żeby zachować najmniejszy przepływ.
- **Typ zaworu -** Za pomocą tego ustawienia użytkownik dokonuje wyboru rodzaju sterowanego zaworu pomiędzy:
	- **CO** ustawiamy, gdy chcemy regulować temperaturę na obiegu C.O.
	- **PODŁOGOWY** ustawiamy, gdy chcemy regulować temperaturę na obiegu ogrzewania podłogowego. Typ podłogowy zabezpiecza instalację podłogową przed niebezpiecznymi temperaturami. Jeśli rodzaj zaworu jest ustawiony, jako C.O. a zostanie on podłączony do instalacji podłogowej, grozi to zniszczeniem delikatnej instalacji podłogowej.
- **Pogodówka – sterowanie pogodowe -** Aby funkcja pogodowa była aktywna należy umieścić czujnik zewnętrzny w nienasłonecznionym i nienarażonym na wpływy atmosferyczne miejscu. Po zainstalowaniu i podłączeniu czujnika do modułu zaworu należy załączyć funkcję Pogodówka w menu sterownika.

Aby zawór pracował prawidłowo, ustawia się temperaturę zadaną (za zaworem) dla czterech pośrednich temperatur zewnętrznych: -20ºC, -10ºC, 0ºC oraz 10ºC. W celu ustawienia zadanej temperatury należy za pomocą strzałek GÓRA lub DÓŁ zaznaczyć określoną temperaturę zewnętrzną a następnie strzałkami GÓRA lub DÓŁ wybrać żądaną temperaturę.

Krzywa grzania – jest to krzywa, według której wyznacza się temperaturę zadaną sterownika na podstawie temperatury zewnętrznej. W naszym sterowniku krzywa ta jest konstruowana na podstawie czterech punktów temperatur zadanych dla odpowiednich temperatur zewnętrznych.

Im więcej punktów konstruujących krzywą, tym większa jest jej dokładność, co pozwala na elastyczne jej kształtowanie. W naszym przypadku cztery punkty wydają się bardzo dobrym kompromisem pomiędzy dokładnością oraz łatwością ustawiania przebiegu tej krzywej.

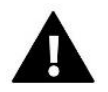

### **UWAGA**

Po załączeniu sterowania pogodowego niedostępny jest parametr Temperatura zadana zaworu (Menu główne –> Menu instalatora -> Zawór -> Temperatura zadana zaworu).

- **Ochrona powrotu -** Funkcja ta pozwala na ustawienie ochrony kotła przed zbyt chłodną wodą powracającą z głównego obiegu, która mogłaby być przyczyną korozji niskotemperaturowej kotła. Ochrona powrotu działa w ten sposób, że gdy temperatura jest zbyt niska, to zawór przymyka się do czasu, aż krótki obieg kotła osiągnie odpowiednią temperaturę. Po załączeniu tej funkcji użytkownik nastawia minimalną dopuszczalną temperaturę powrotu.
- **Korekta czujnika zewnętrznego** Kalibracji czujnika zewnętrznego dokonuje się przy montażu lub po dłuższym użytkowaniu regulatora, jeżeli wyświetlana temperatura zewnętrzna odbiega od rzeczywistej. Zakres regulacji: -10 do +10⁰C z dokładnością do 0,1⁰C.
- **Ustawienia fabryczne -** Parametr ten pozwala powrócić do ustawień danego zaworu zapisanych przez producenta.
- **Usunięcie zaworu -** Funkcja ta służy do całkowitego usunięcia zaworu z pamięci sterownika. Usunięcie zaworu wykorzystuje się np. przy demontażu zaworu lub wymianie modułu (konieczna ponowna rejestracja nowego modułu).

#### <span id="page-17-0"></span>19. MODUŁ INTERNETOWY

Moduł internetowy to urządzenie pozwalające na zdalną kontrolę PENU INSTALATORA pracy regulatora. Użytkownik może kontrolować na ekranie komputera domowego, tabletu, czy telefonu komórkowego stan wszystkich urządzeń instalacji, oraz zmianę niektórych parametrów za pośrednictwem Internetu.

Po załączeniu modułu internetowego i wybraniu opcji DHCP sterownik automatycznie pobierze parametry z sieci lokalnej takie jak: Adres IP, Maska IP, Adres bramy i Adres DNS.

Moduł internetowy można połączyć ze sterownikiem L-7E za pośrednictwem kabla RS. Szczegółowy opis rejestracji został opisany w instrukcji obsługi modułu internetowego.

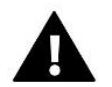

#### **UWAGA**

Sterowanie tego typu możliwe jest wyłącznie po zakupieniu i podłączeniu do sterownika dodatkowego modułu sterującego ST-507, lub WiFi RS, który nie jest załączany w standardzie do sterownika.

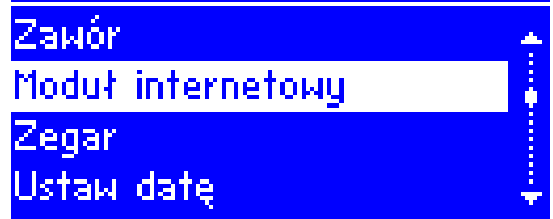

#### MODUE INTERNETOWY.

Myłączony Załączony Rejestracja Informacja o programie

#### <span id="page-18-0"></span>20. REGULATOR TECH

Regulator M-7 będzie wykorzystywany przez listwę po zaznaczeniu opcji <Załączony>. Domyślnie ustawiona jest opcja <Wyłączony>, można ją załączyć w momencie, gdy regulator pokojowy zostanie zarejestrowany i podpięty do listwy.

#### <span id="page-18-1"></span>21. ZEGAR

Funkcja pozwala ustawić aktualną godzinę.

#### <span id="page-18-2"></span>22. USTAW DATĘ

Funkcja umożliwia ustawienie aktualnej daty.

### <span id="page-18-3"></span>**IX. USTAWIENIA HARMONOGRAMU WŁASNEGO**

Po wybraniu harmonogramu ( Menu -> Strefy -> Strefa 1-8 -> Tygodniówka ) pojawia się możliwość wyboru, podglądu oraz edycji danego harmonogramu.

Ekran podglądu harmonogramu:

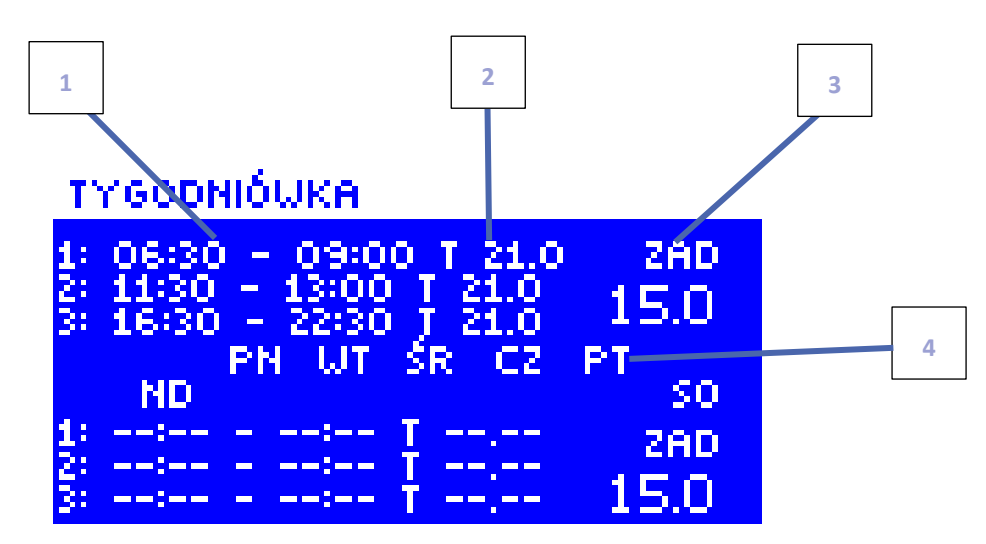

- 1. Przedziały czasowe.
- 2. Temperatury zadane dla przedziałów czasowych.
- 3. Temperatura zadana poza przedziałami czasowymi.
- 4. Dni, w których obowiązują powyższe ustawienia.

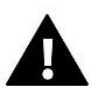

#### **UWAGA**

Użytkownik ma możliwość ustawienia trzech różnych przedziałów czasowych w danym harmonogramie (z dokładnością do 15 minut).

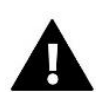

#### **UWAGA**

Z poziomu listwy użytkownik ma możliwość edycji wyłącznie harmonogramu własnego (dla danej strefy). Harmonogramy globalne 1-5 mogą zostać edytowane wyłącznie z panelu kontrolnego M-7, bądź modułu internetowego (WiFi RS lub ST-507).

#### Aby ustawić harmonogram należy:

- Strzałkami GÓRA i DÓŁ ustawić godzinę rozpoczęcia pierwszego przedziału czasowego. Wybór zatwierdzić przyciskiem MENU.
- Strzałkami GÓRA i DÓŁ ustawić godzinę zakończenia pierwszego przedziału czasowego. Wybór zatwierdzić przyciskiem MENU.
- Strzałkami GÓRA i DÓŁ ustawić temperaturę zadaną obowiązującą w ustalonym przedziale czasowym. Wybór zatwierdzić przyciskiem MENU.
- Po ustawieniu przedziałów czasowych należy strzałkami GÓRA i DÓŁ ustawić temperaturę zadaną obowiązującą poza przedziałami czasowymi. Wybór zatwierdzić przyciskiem MENU.
- Ustawić dni w ciągu których dany harmonogram będzie obowiązywał. Strzałka GÓRA służy do przechodzenia między dniami. Strzałka DÓŁ służy do wyboru dni, w których

obowiązywać będą powyższe ustawienia. Aktywne dni podświetlają się na biało. Wybór zatwierdzić przyciskiem MENU.

Po ustawieniu harmonogramu dla wszystkich dni tygodnia zatwierdzić ustawienia przyciskiem MENU. Aktywna opcja podświetli się na biało.

#### HARMONOGRAM

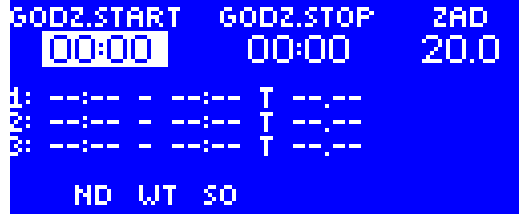

#### **HARMONOGRAM**

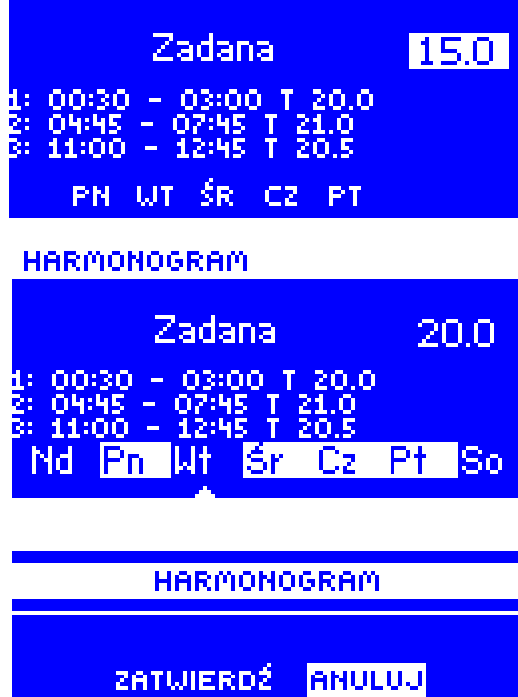

## <span id="page-20-0"></span>**X. ZABEZPIECZENIA I ALARMY**

W celu zapewnienia maksymalnie bezpiecznej i bezawaryjnej pracy regulator posiada szereg zabezpieczeń. W przypadku alarmu załącza się sygnał dźwiękowy i na wyświetlaczu pojawia się odpowiedni komunikat.

#### Automatyczna kontrola czujnika

W razie uszkodzenia czujnika temperatury uaktywnia się alarm, sygnalizując na wyświetlaczu odpowiednią usterkę, np.: "Alarm. Czujnik uszkodzony".

Alarm będzie aktywny do momentu usunięcia usterki (sprawdzeniu połączenia czujnika) lub wyłączenia go z danej strefy.

#### Usuwanie alarmu strefy z poziomu listwy

Zaznaczamy strefę, na której występuje alarm (wykrzyknik zamiast numeru listwy). Naciskamy przycisk EXIT – na ekranie pojawiają się dwie opcje do wyboru: Resetuj i Wyłącz.

Przez określony czas listwa ponownie będzie próbowała skomunikować się z czujnikiem (może trwać to kilka minut). Do czasu skomunikowania się z czujnikiem zawór pozostaje w pozycji alarmowej. Jeśli próba skomunikowania się ze strefą nie powiedzie się alarm wystąpi ponownie.

#### **Wyłącz**

Funkcja wyłącza strefę z pracy. Istnieje możliwość ponownego załączenia poprzez opcję Załącz – parametr: Menu główne / Czujniki / Strefa 1..8.

Alarm ten można również usunąć z poziomu strony internetowej.

#### **Bezpiecznik**

Regulator posiada wkładkę topikową rurkową WT 6,3A, o wymiarach 5x20mm, zabezpieczające sieć.

#### **UWAGA**

Nie należy stosować bezpiecznika o wyższej wartości. Założenie większego bezpiecznika może spowodować uszkodzenie sterownika.

## <span id="page-20-1"></span>**XI. AKTUALIZACJA OPROGRAMOWANIA**

Aby wgrać nowe oprogramowanie należy wyłączyć sterownik z sieci. Do gniazda USB należy włożyć PenDrive z nowym oprogramowaniem. Następnie włączamy sterownik do sieci cały czas przytrzymując przycisk EXIT. Przycisk EXIT przytrzymujemy aż do pojedynczego sygnału dźwiękowego – oznacza on rozpoczęcie wgrywania nowego oprogramowania. Po zakończonym zadaniu sterownik sam się zrestartuje.

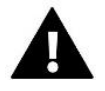

### **UWAGA**

Proces wgrywania nowego oprogramowania do sterownika może być przeprowadzany jedynie przez wykwalifikowanego instalatora. Po zmianie oprogramowania nie ma możliwości przywrócenia wcześniejszych ustawień. Nie wyłączać sterownika w trakcie aktualizacji oprogramowania.

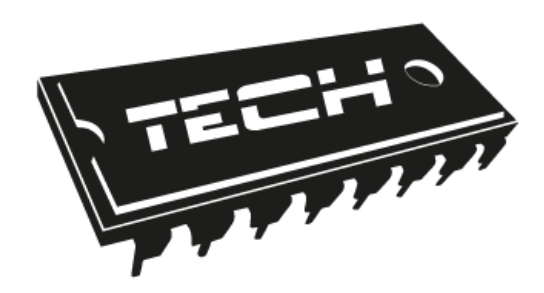

## **Deklaracja zgodności UE**

Firma TECH, z siedzibą w Wieprzu (34-122), przy ulicy Biała Droga 31, deklaruje na wyłączną odpowiedzialność, że produkowany przez nas **L-7E** spełnia wymagania Dyrektywy Parlamentu Europejskiego i Rady **2014/53/UE** z dnia 16 kwietnia 2014 r. w sprawie harmonizacji ustawodawstw państw członkowskich dotyczących udostępniania na rynku urządzeń radiowych, dyrektywy **2009/125/WE** w sprawie wymogów dotyczących ekoprojektu dla produktów związanych z energią oraz Rozporządzenia Ministra Gospodarki z dnia 8 maja 2013 r. "w sprawie zasadniczych wymagań dotyczących ograniczenia stosowania niektórych niebezpiecznych substancji w sprzęcie elektrycznym i elektronicznym" wdrażającego postanowienia dyrektywy **ROHS 2011/65/WE**.

Do ocen zgodności zastosowano normy zharmonizowane:

PN-EN 60730-2-9 :2011 art. 3.1a bezpieczeństwo użytkowania,

ETSI EN 301 489-1 V2.1.1 (2017-02) art.3.1b kompatybilność elektromagnetyczna,

ETSI EN 301 489-3 V2.1.1 (2017-03) art.3.1 b kompatybilność elektromagnetyczna,

ETSI EN 300 220-2 V3.1.1 (2017-02) art.3.2 skuteczne i efektywne wykorzystanie widma radiowego,

ETSI EN 300 220-1 V3.1.1 (2017-02) art.3.2 skuteczne i efektywne wykorzystanie widma radiowego.

JURA

.<br>WŁAŚCICIELE TECH SPÓŁKA Z OGRANICZONĄ ODPOWIEDZIALNOŚCIĄ SP

Wieprz, 15.01.2018

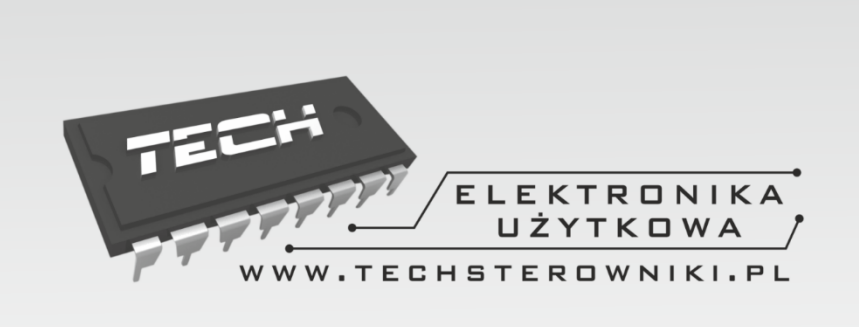

# TECH STEROWNIKI

Spółka z ograniczoną odpowiedzialnością Sp. k.

**Biała Droga 31** 34-122 Wieprz

**SERWIS** 32-652 Bulowice, ul. Skotnica 120

Tel. +48 33 8759380, +48 33 3300018 +48 33 8751920, +48 33 8704700 Fax. +48 33 8454547

serwis@techsterowniki.pl

Zgłoszenia serwisowe przyjmowane są: **Pn. - Pt.**  $7:00 - 16:00$ **Sobota**  $9:00 - 12:00$ 

## WWW.TECHSTEROWNIKI.PL